## **ZPRACOVÁNÍHISTORICKÝCH LETECKÝCH SNÍMK<sup>Ů</sup> Z LET <sup>1938</sup>**

**Vypracovala:** J. Marková**Školní rok:** 2012/2013**Obor:** Odpadové hospodářství **Forma studia:**prezenční

### ÚKOLY

- 1. Ortorektifikace historických leteckých snímků z roku 1938 v programu LPS 2011
- 2. Provedení analýz povrchů
- 3. Analýza změny zastavěné plochy obce Strupčice v roce 1938 a v roce 2011

#### **ORTOREKTIFIKACE**

V programu LPS 2011 jsem vytvořila snímek složený ze tří leteckých snímkůa následně jej umístila do programu ArcMap

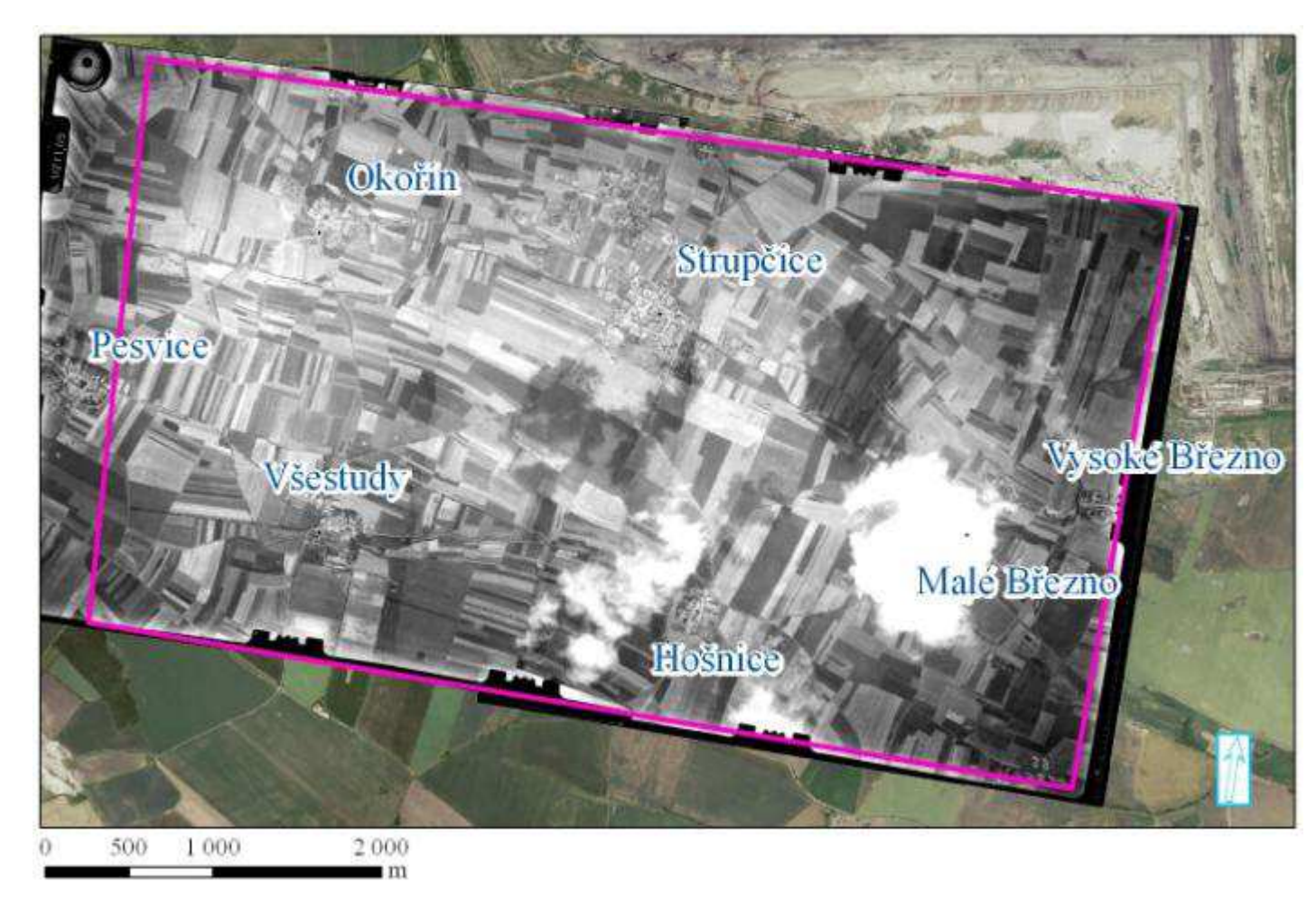

## TVORBA 3D POVRCHU – STAV V ROCE 2011

1. Tvorba TIN – vytvoření 3D povrchu z vrstevnic

2. Tvorba DTM – vytvoření rastru pro provádění analýz

# TVORBA 3D POVRCHU - TIN

- 1. Pomocí příkazu "merge" jsem spojila vrstevnice do jedné vrstvy a následně ji ořízla příkazem "clip" podél hranice
- 2. Vytvořila jsem si novou vrstvu TIN příkazem "create TIN"

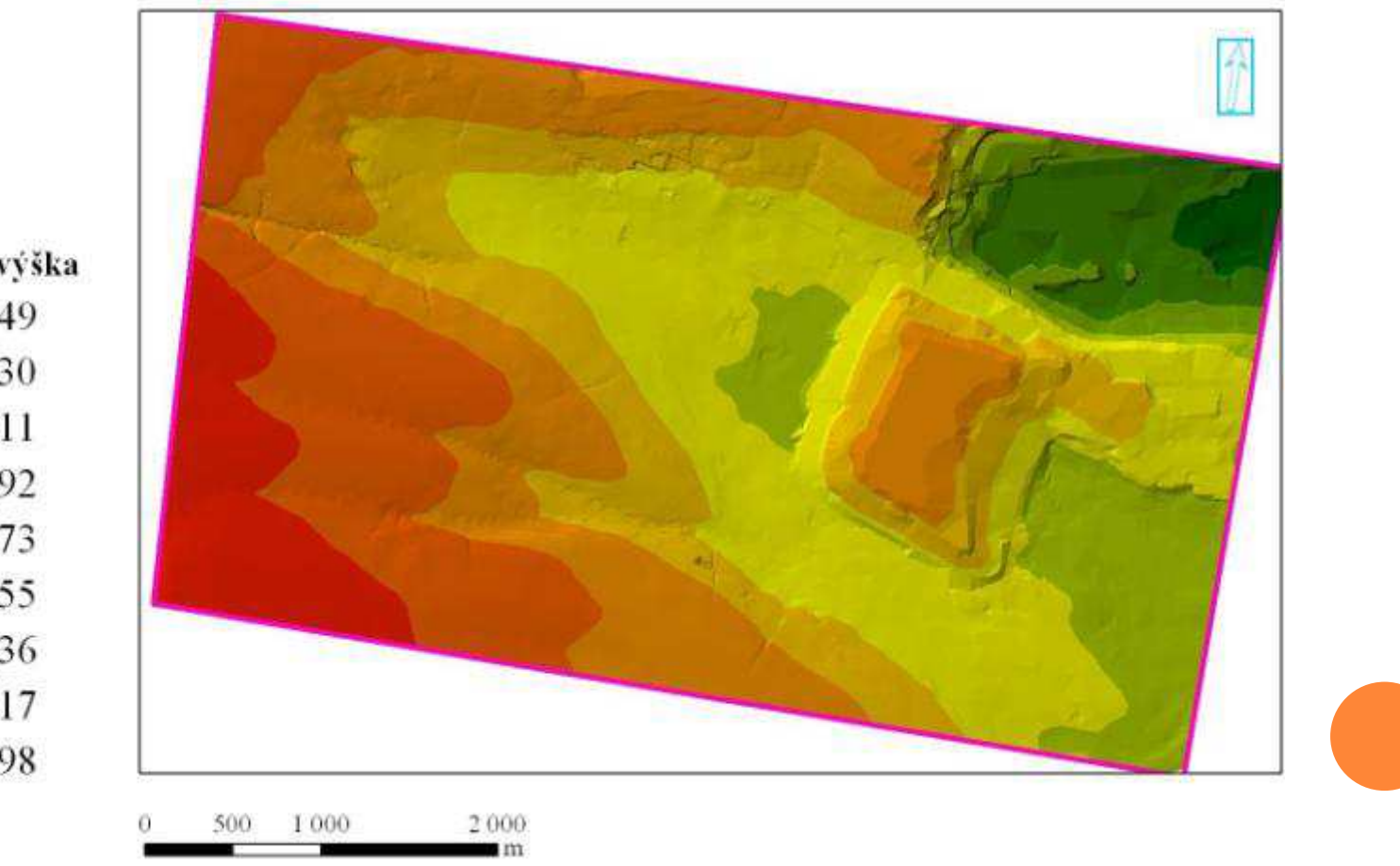

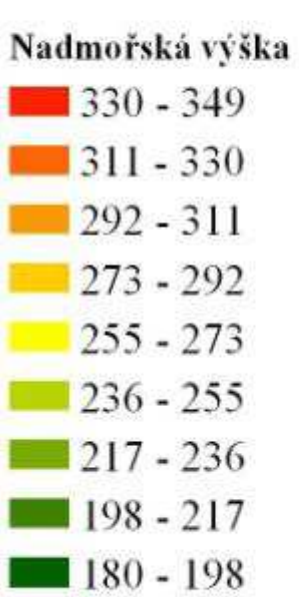

### PŘEVOD TIN DO RASTRU

Vytvořený TIN jsem pomocí příkazu "tin to raster" převedla na rastr

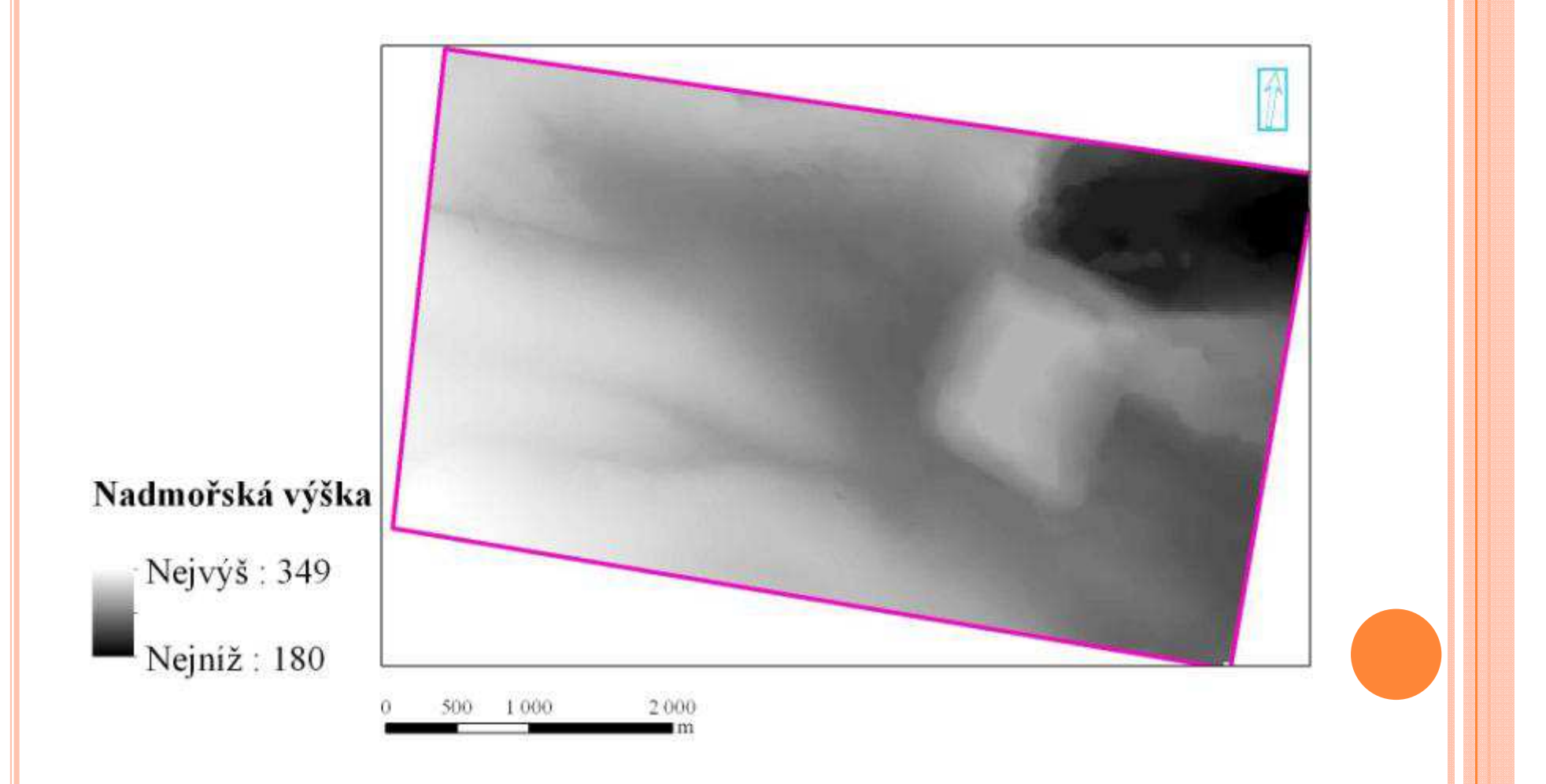

# ANALÝZY POVRCHU

- 1. Linie viditelnosti
- 2. Sklonitost
- 3. Orientace území
- 4. Osvětlení terénu
- 5. Viditelná oblast

# LINIE VIDITELNOSTI VE VÝŠCE 1,5 <sup>M</sup>

 Pomocí 3D analyst funkcí Create Line of Sight se zobrazí linie, zobrazující, co vše pozorovatel vidí z obce Strupčice ve směru linie ve výšce výhledu 1,5 m

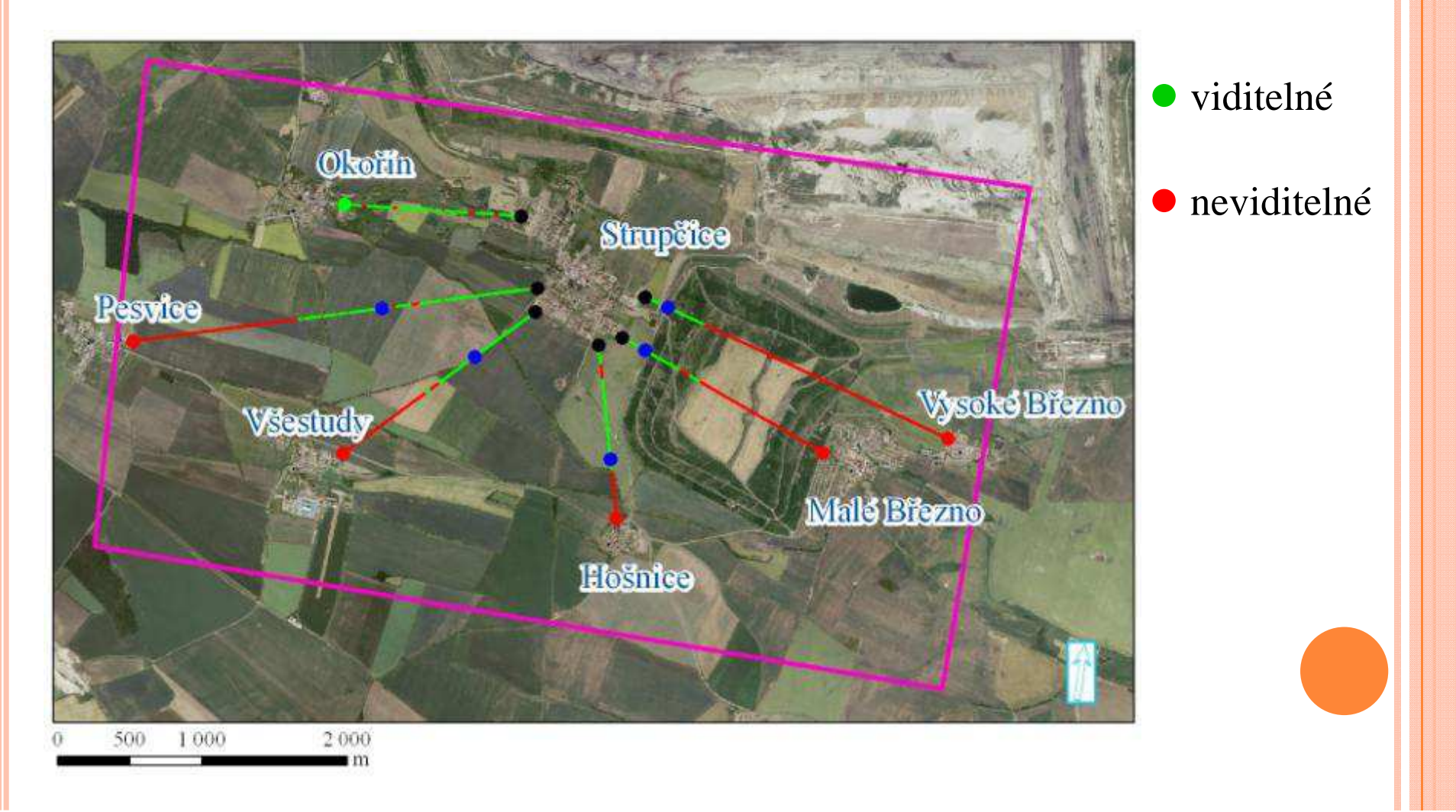

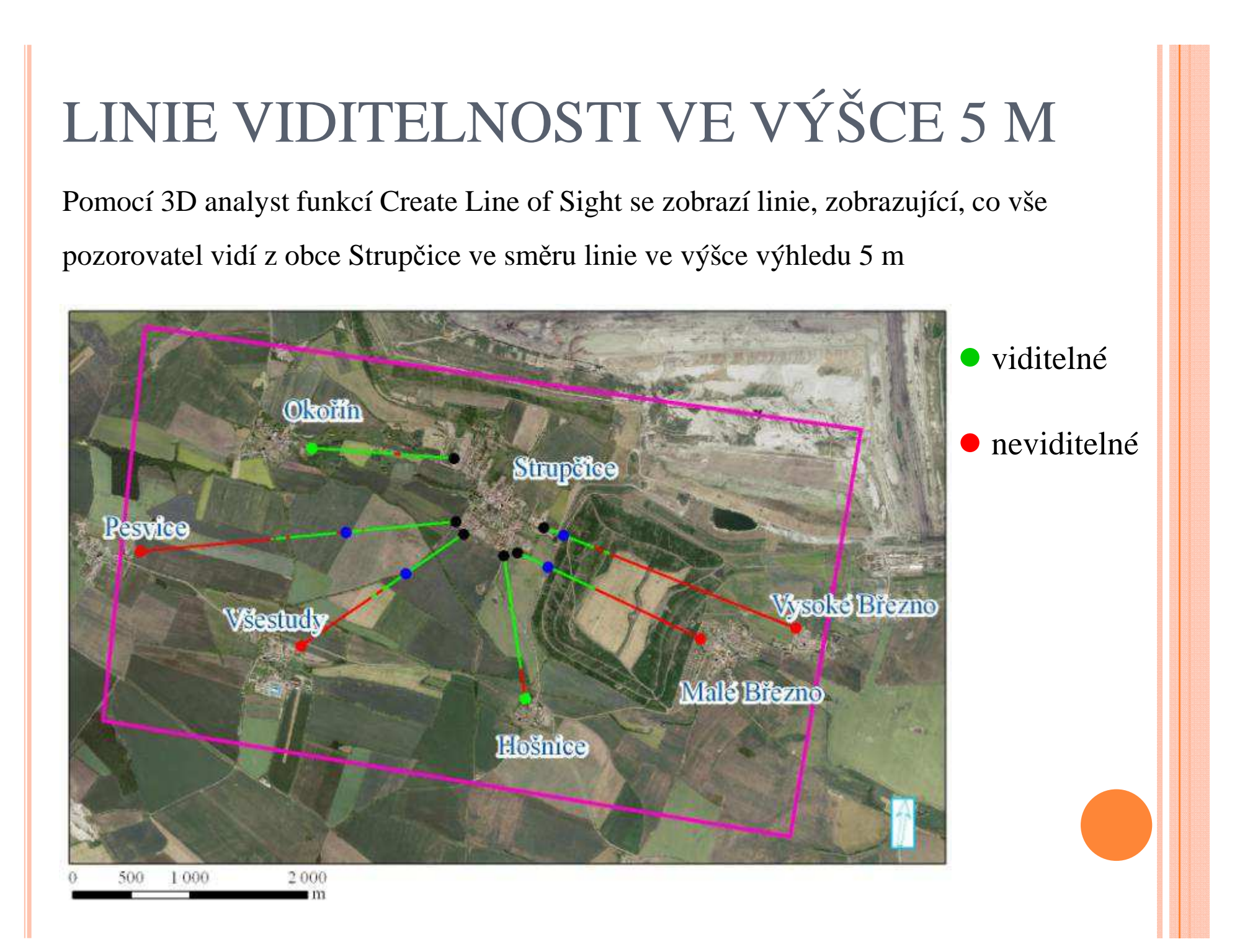

### SKLONITOST ÚZEMÍ

Funkce Slope vygeneruje rastr sklonu svahů.

Hodnoty jsou uváděny ve stupních.

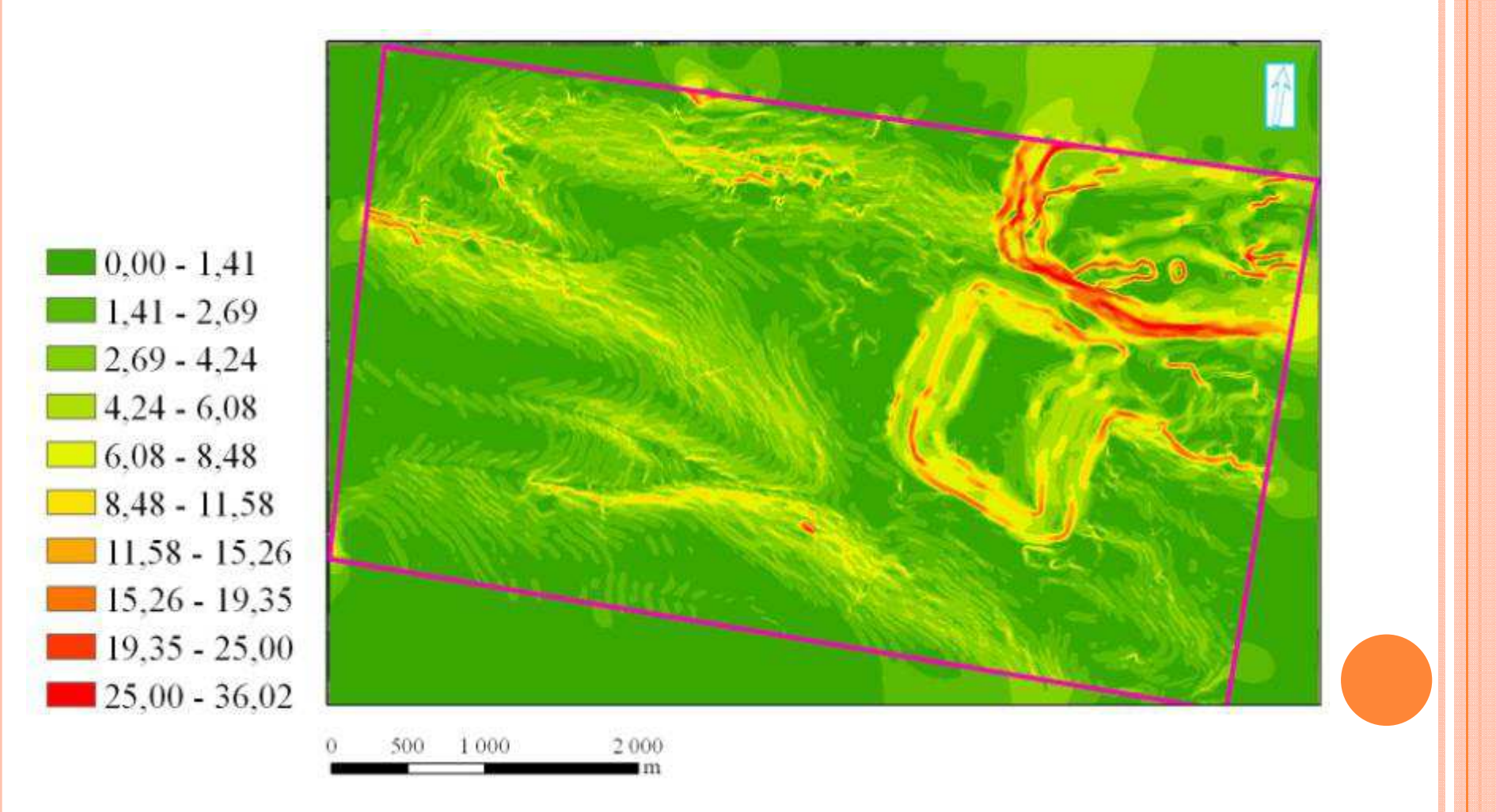

#### ORIENTACE ÚZEMÍ

Funkce Aspect vygeneruje rastr orientace svahů vůči světovým stranám.

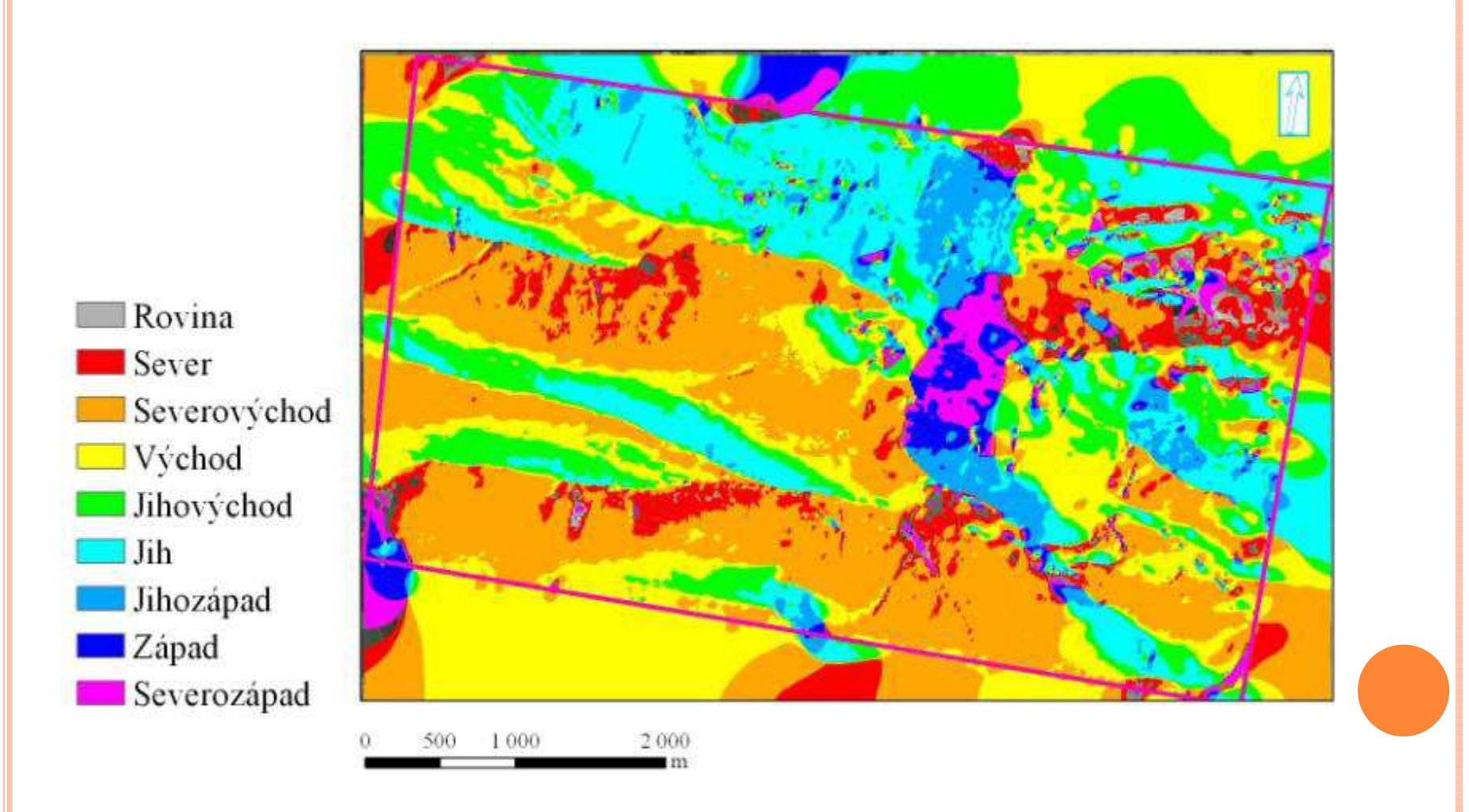

#### OSVĚTLENÍ TERÉNU

Funkce Hillshade zobrazí osvětlení svahů pomocí výšek.

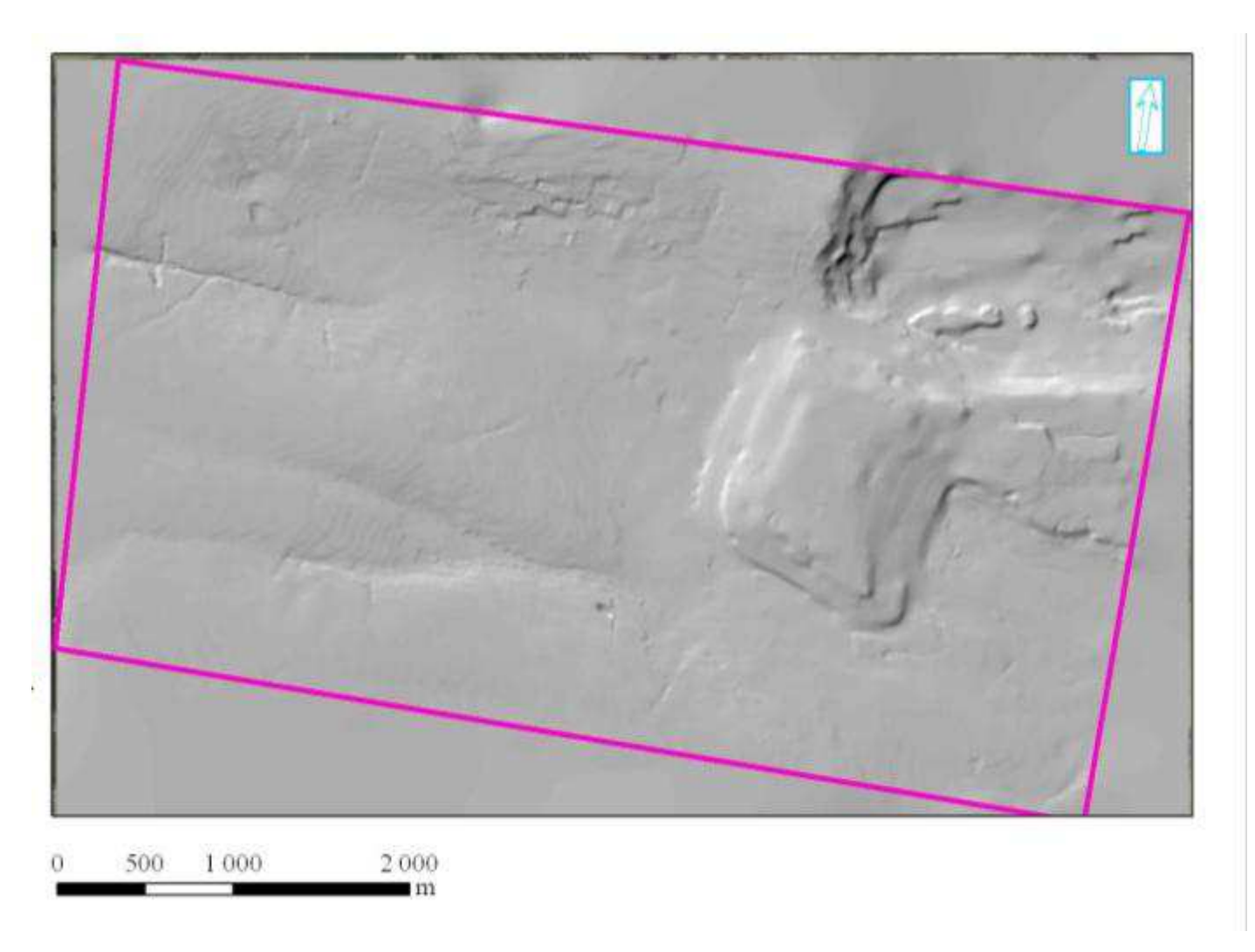

### VIDITELNOST <sup>Z</sup> ROZHLEDNY

- 1.Nejprve jsem vytvořila bodovou vrstvu Rozhledna, vložila jeden bod a určila mu výšku 50m a pomocí funkce "Interpolate Shape" jsem vytvořila vrstvu Rozhledna3D
- 2.Funkcí "Viewshed" jsem vytvořila vrstvu zobrazující viditelnost z Rozhledny3D $\mid$ ve výšce 50 m

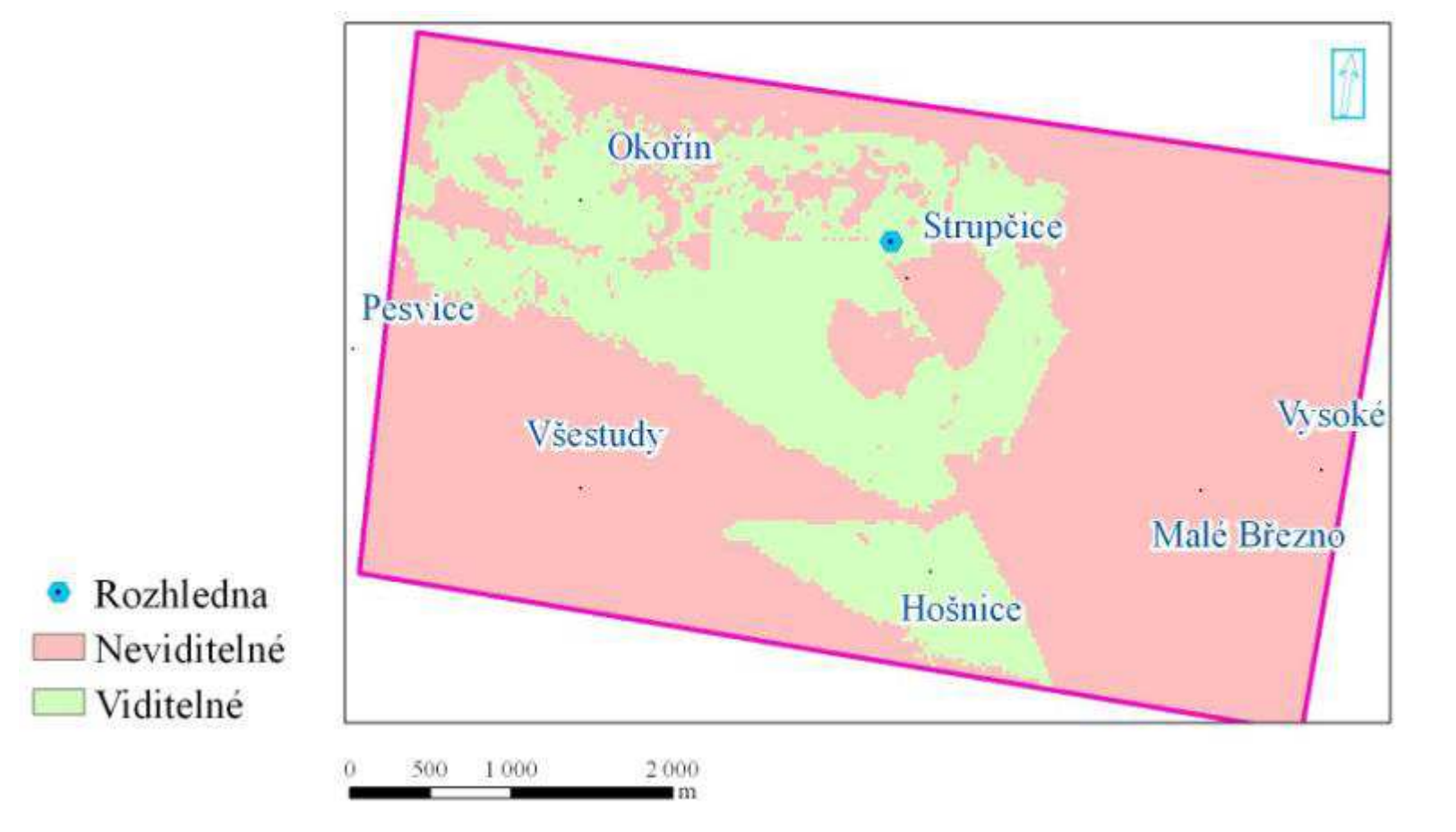

### VIDITELNOST <sup>Z</sup> ROZHLEDNY

- 1. Změnila jsem umístění vrstvy Rozhledna3D
- 2. Pomocí funkce "Viewshed" jsem vytvořila vrstvu zobrazující viditelnost z Rozhledny ve výšce 50 m

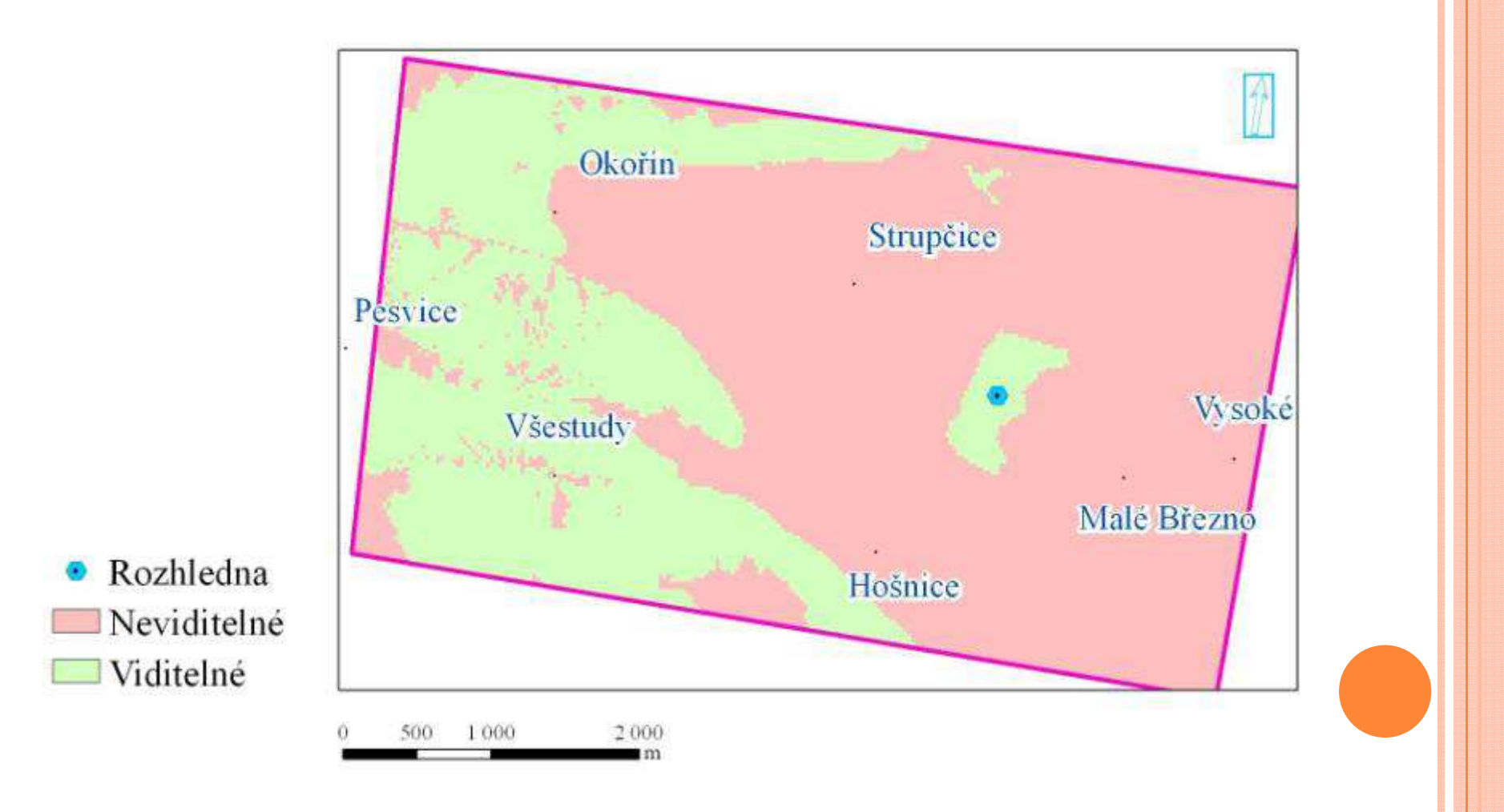

### VIZUALIZACE 3D DAT <sup>V</sup> <sup>A</sup>RCSCENE

- 1. Vytvoření vrstvy Domy a Stromy v ArcMap
- 2. Otevření ArcScene
- 3. Načtení vrstvy TIN
- 4. Načtení vrstvy DTM
- 5. Načtení vrstev Domy a Stromy
- 6. Tvorba 3D zobrazení

# NAČTENÍ TIN DO <sup>A</sup>RCSCENE

- 1. Načetla jsem TIN
- 2. Vzhledem k tomu, že byl rastr velmi plochý, v Properties a záložce Base Heights jsem zvýšila faktor výšky na 3

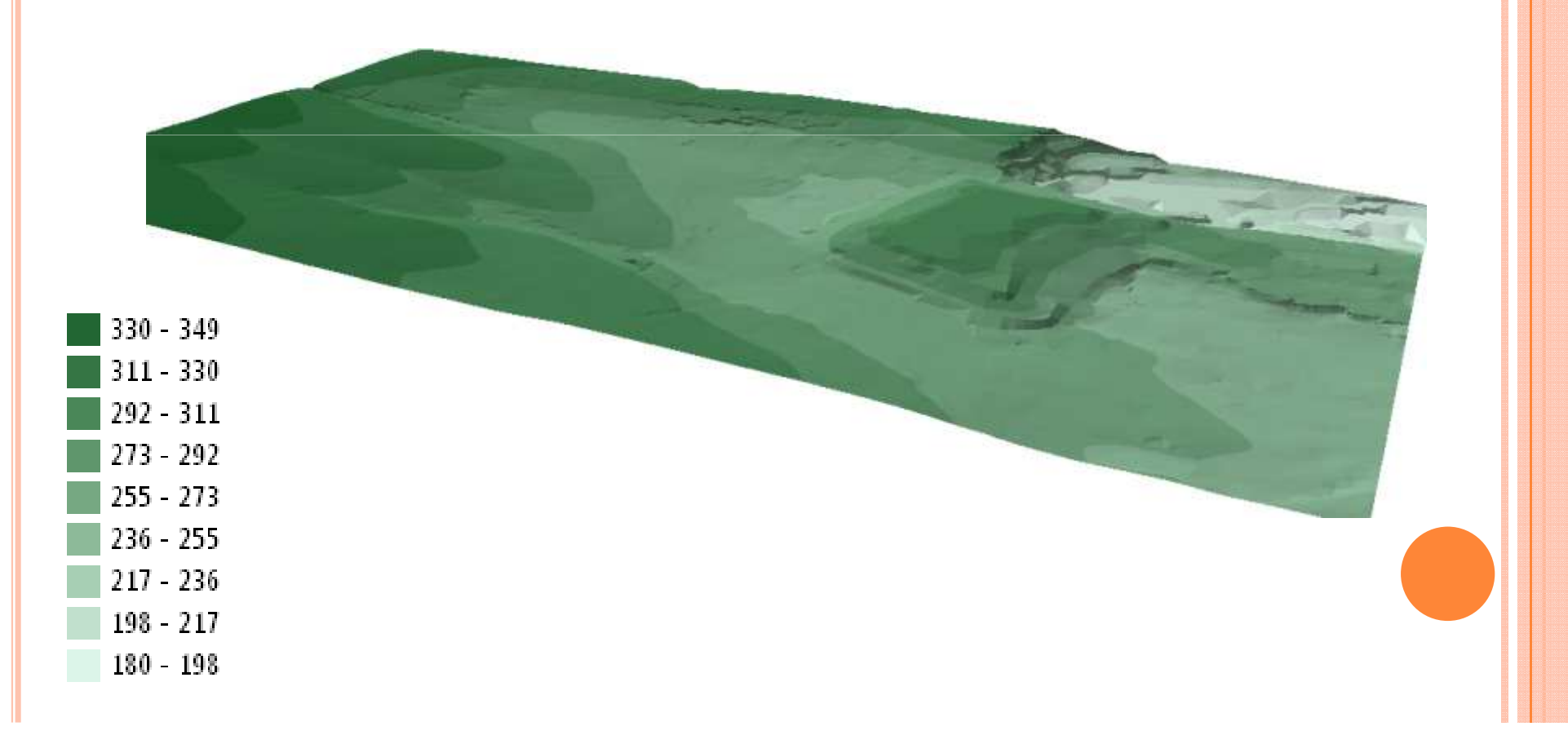

#### 3D ZOBRAZENÍ LETECKÉHO SNÍMKU

- 1. Načetla jsem orto23\_25.img
- 2. v Properties a záložce Base Heights jsem jí přiřadila výšky z TIN a zvýšila faktor výšky na 3

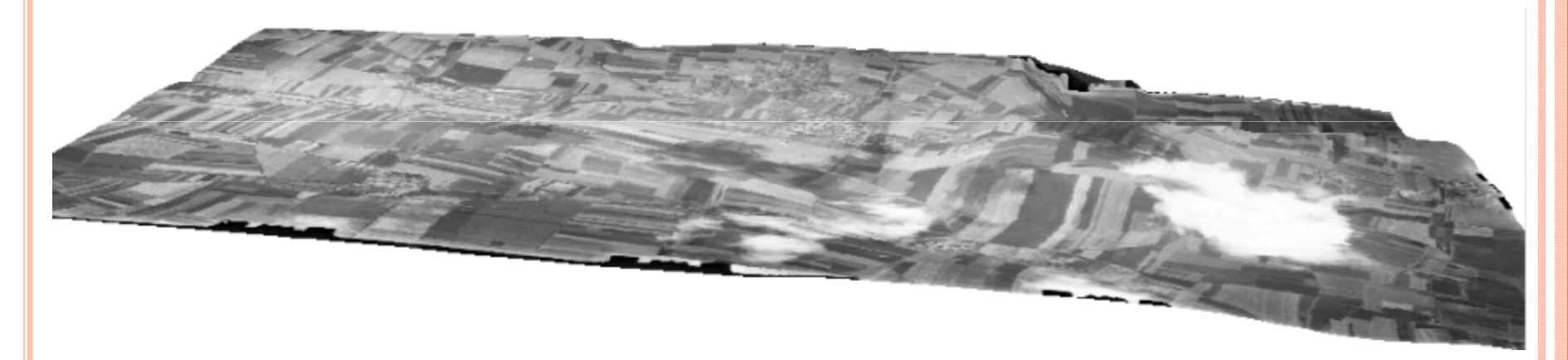

Pozn.: neodpovídá to dnešní realitě, protože jsem TIN vytvořila na vrstevnicích platných pro rok 2011 a nyní na něj pokládám snímky z roku 1938

# ZOBRAZENÍ DOMŮ <sup>A</sup> STROM<sup>Ů</sup>

- 1. Načetla jsem vrstvy Stromy a Domy
- 2. v Properties a záložce Base Heights jsem jim přiřadila výšky z TIN a zvýšila jsem faktor výšky na 3
- 3. Ve vrstvách Stromy a Domy jsem povolila ve Style References 3D zobrazení

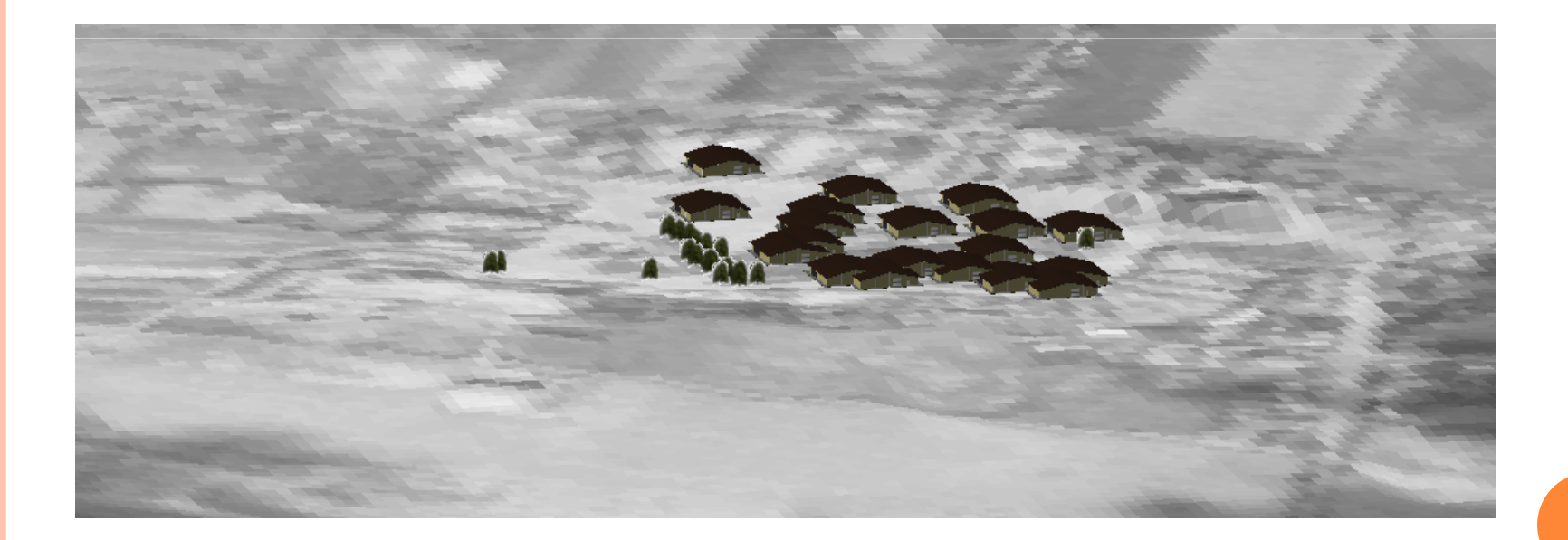

## HODNOCENÍ VÝVOJE KRAJINY

- 1. Vizuální porovnání
- 2. Otevření ArcScene
- 3. Načtení vrstvy TIN
- 4. Načtení vrstvy DTM
- 5. Načtení vrstev Domy a Stromy
- 6. Tvorba 3D zobrazení

#### VÝVOJ OBCE STRUPČICE – VIZUÁLNÍ POROVNÁNÍ

1938

2011

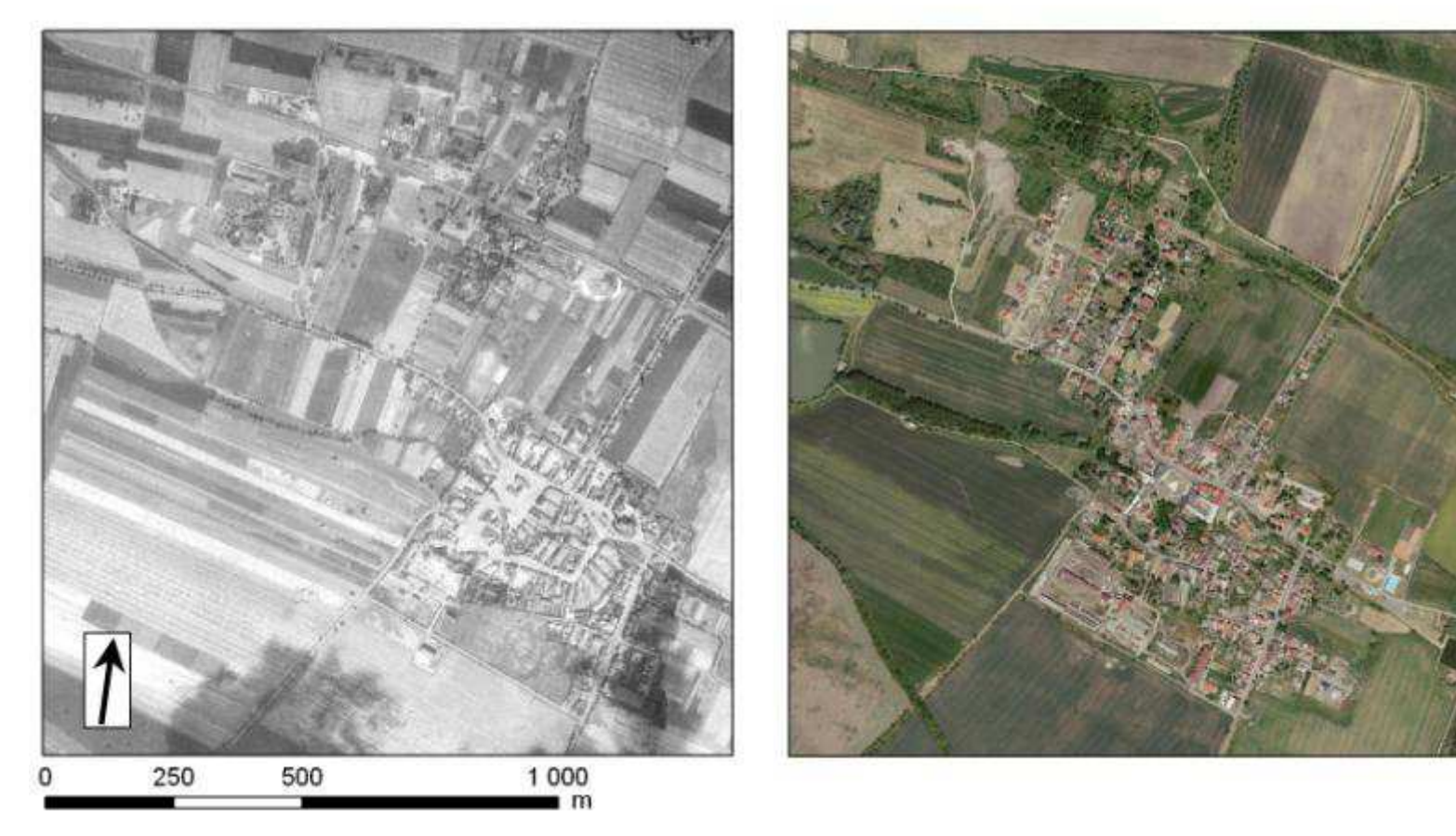

#### VYTVOŘENÍ HRANIC ZASTAVĚNÉ PLOCHY

- 1. Vytvořila jsem dvě nové vrstvy hranice pro roky 1938 a 2011
- 2. Hranice jsem vytvořila ruční vektorizací
- 3. V atributových tabulkách jsem vytvořila pole minulost pro vrstvu hranice 1938 a pole současnost pro vrstvu hranice 2011 a do jednotlivých polí jsem zapisovala pouze číslo 1

1938

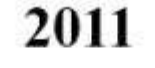

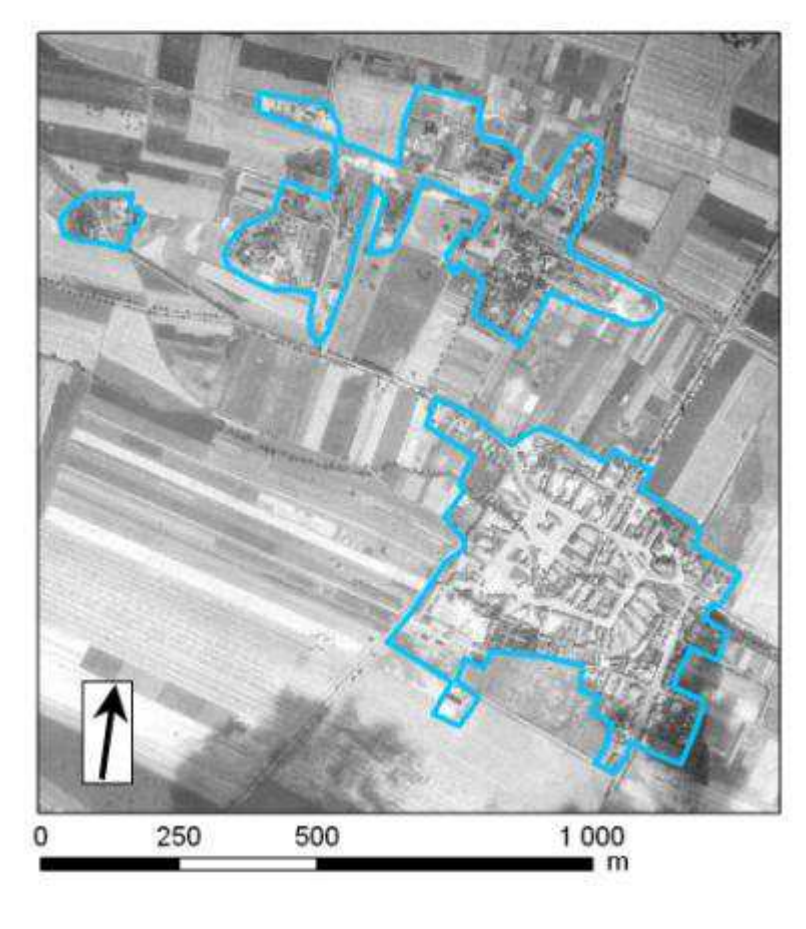

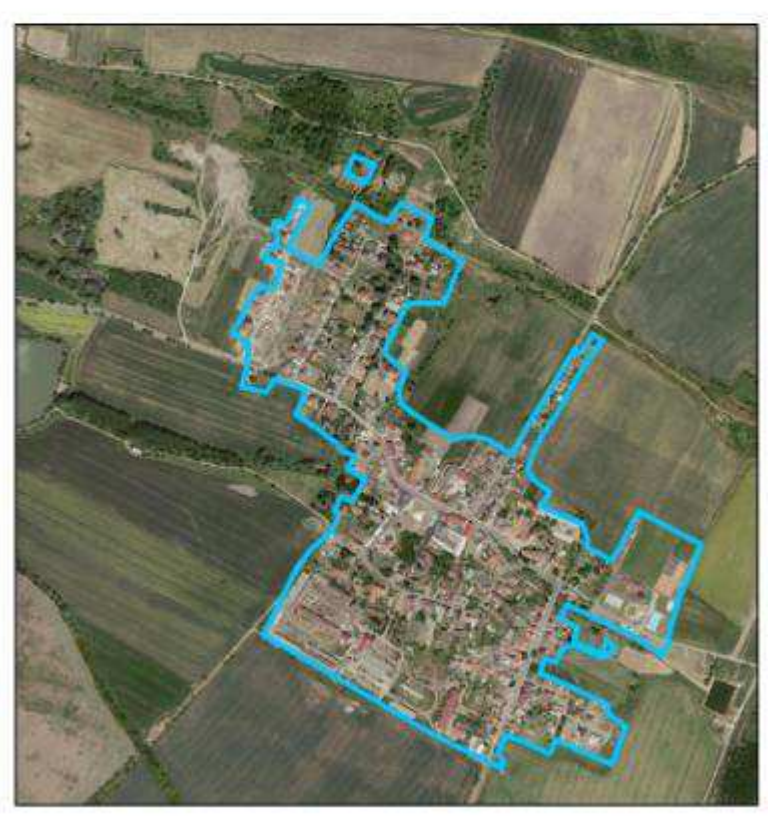

#### VYHODNOCENÍ ZMĚNY ZASTAVĚNÉ PLOCHY

- 1. Pomocí příkazu"Union" jsem spojila Hranice 1938 a Hranice 2011 do vrstvy Změna
- 2. V atributové tabulce jsem vytvořila nové pole Změna a pomocí Field Calculator se vypočítala změna odečtením pole Současnost od pole Minulost
- 3. V kartě Symbology jsem přiřadila barvy
- 4. Graf jsem vytvořila pomocí nového pole Plocha v atributové tabulce a příkazem Calculate Geometry nechala vypočítat jednotlivé plochy, díky nimž jsem vytvořila graf

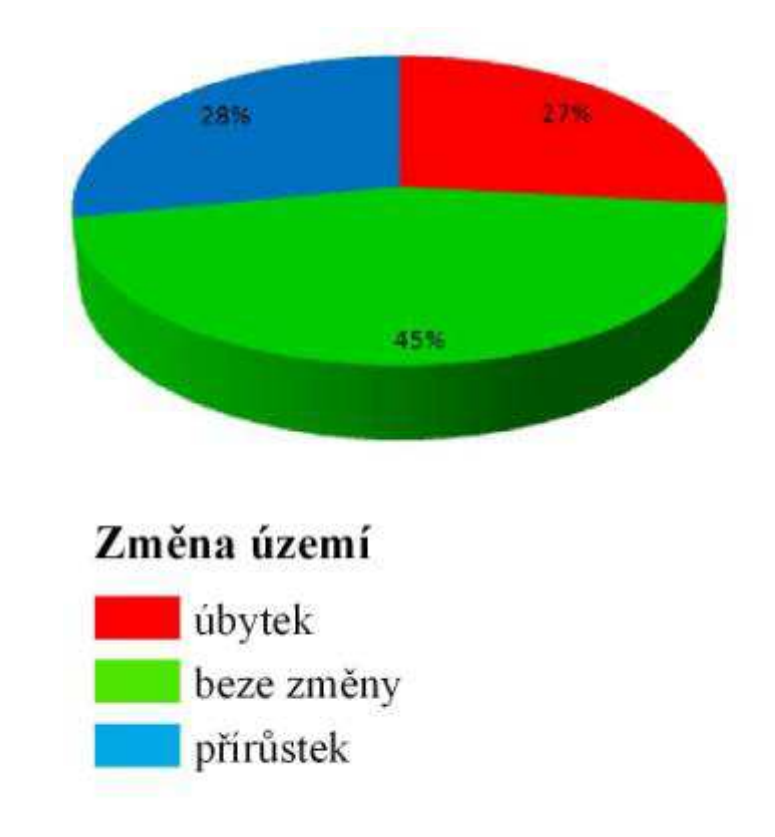

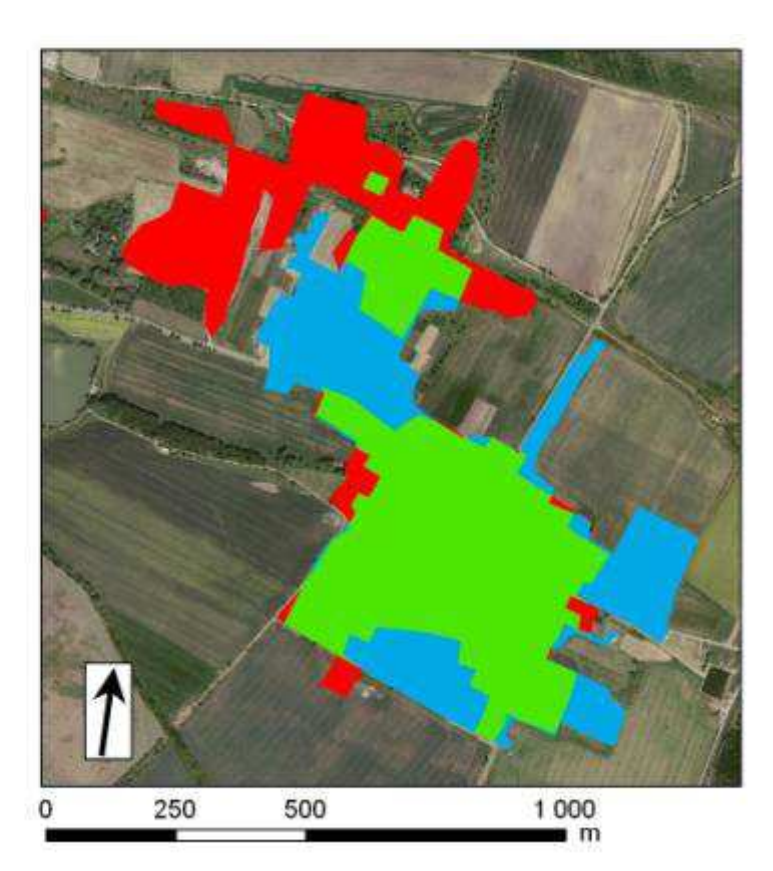